## LIVRET ENT

Venez profiter des astuces et conseils pour vous connecter à l'ENT

Lycée Frédéric **Mme SLASSI**

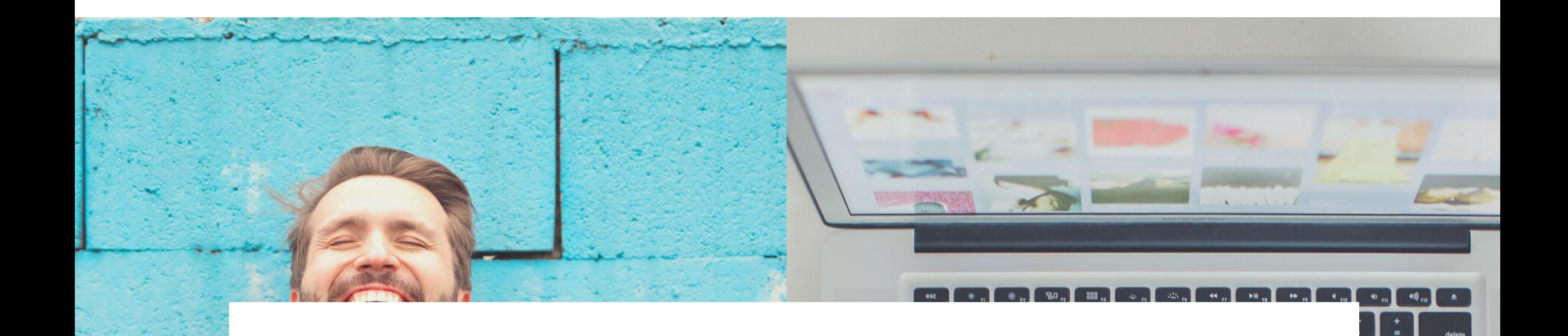

## Nous avons l'honneur de vous présenter

- Qu'est-ce que l'ENT ?
- Se connecter à l'ENT
- Découvrir la page d'accueil
- Personnaliser son profil
- Définir son fil d'actualités
- Envoyer un message
- Aller sur Pronote

## CONNEXION ENCERANGLIENS

l'ENT est un espace numérique de travail permettant à chaque membre de la communauté éducative d'un établissement scolaire, d'accéder, via un point d'entrée unique et sécurisé, à un bouquet de services numériques en relation avec ses activités.

Rendez-vous sur la plateforme afin de vous connecter. Pour cela, cliquez [ici](http://monlycee.net/) ou scannez le Ier QR Code.

Pour information, l'accès à l'ENT vous permet une connexion à pronote

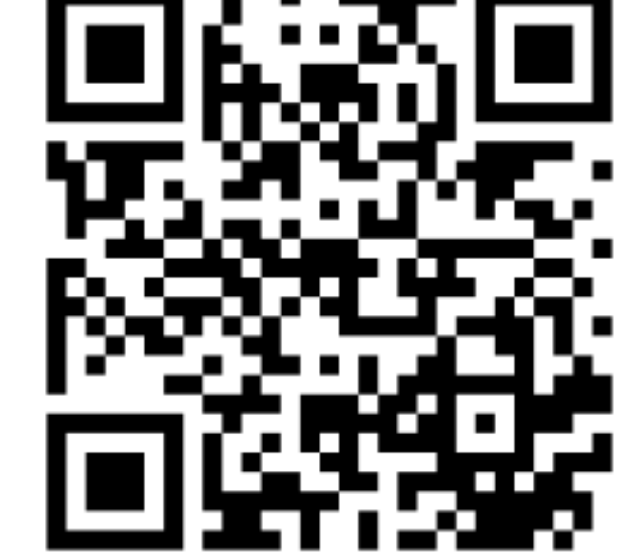

Cē,

Vidéo de présentation :

NB: Depuis votre smartphone, placez votre téléphone à proximité du QR Code que vous souhaitez scanner (environ 20cm). Le lien du QR Code s'affiche directement sur votre téléphone, sans avoir besoin de prendre une photo.

.

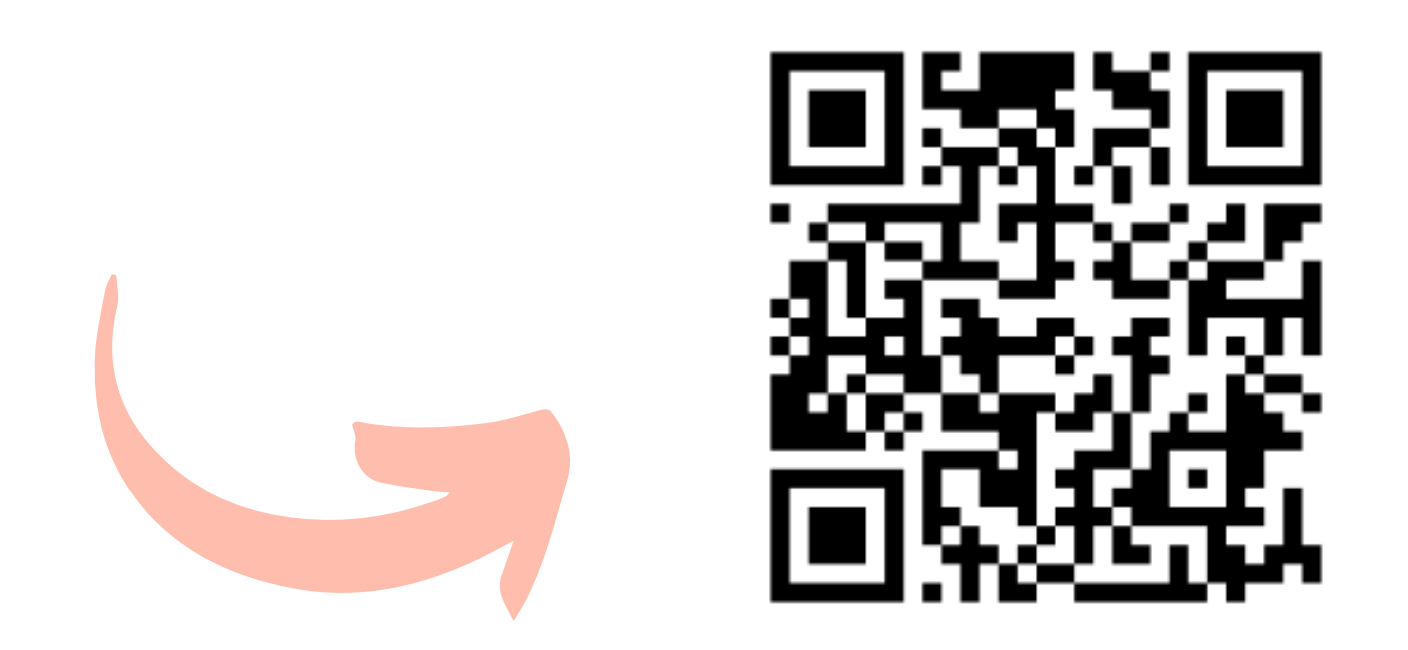

## A VOS POSTES !

- Indiquer vos identifiants et le code d'activation (que vous retrouverez ci-après)
- Réinitialiser le mot de passe afin de le personnaliser et indiquer les informations demandées.

l) Connectez-vous à votre profil sur l'environnement numérique de travail : ENT

Voici les étapes pour cette connexion :

• Cliquez [ici](https://monlycee.net/)

.

2) Allez dans la section « mes applis » et mettez en avant vos applications préférés (faire glisser dans la barre rectangulaire)

3) Cliquez sur votre profil et changez la photo (par la vôtre ou une image que vous aimez, attention tout le monde pourra la voir !)

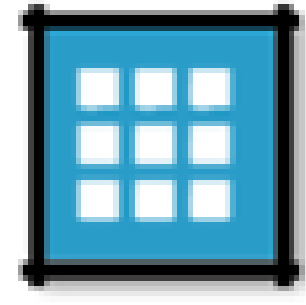

4) Remplissez vos informations personnelles (centres d'intérêt, devise, infos etc.)

5) Cherchez dans l'annuaire le professeur principal de votre enfant et envoyez-lui un message pour lui dire que vous avez fini !

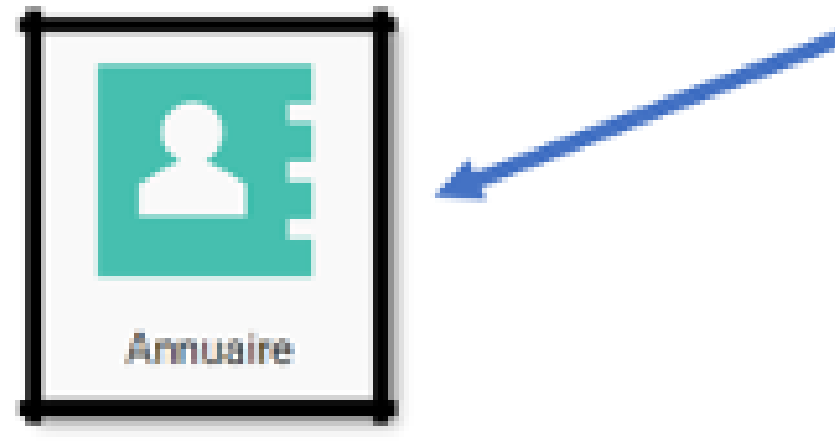

En cas de perte de mot de passe, pas de panique ! Cliquez sur mot de passe oublié, un lien sera envoyé à l'adresse mail que vous avez indiqué lors de la création de compte.